## **Récupérer son courrier sur un client pop3**

Paramétrage POP3 de votre client **non**-FirstClass (appelé par la suite client POP3, par exemple : Thunderbird). La réception de votre courrier se fait par le protocole POP3 sécurisé.

## **1. La configuration de votre client POP3**

Configurez votre client POP3 de la manière suivante :

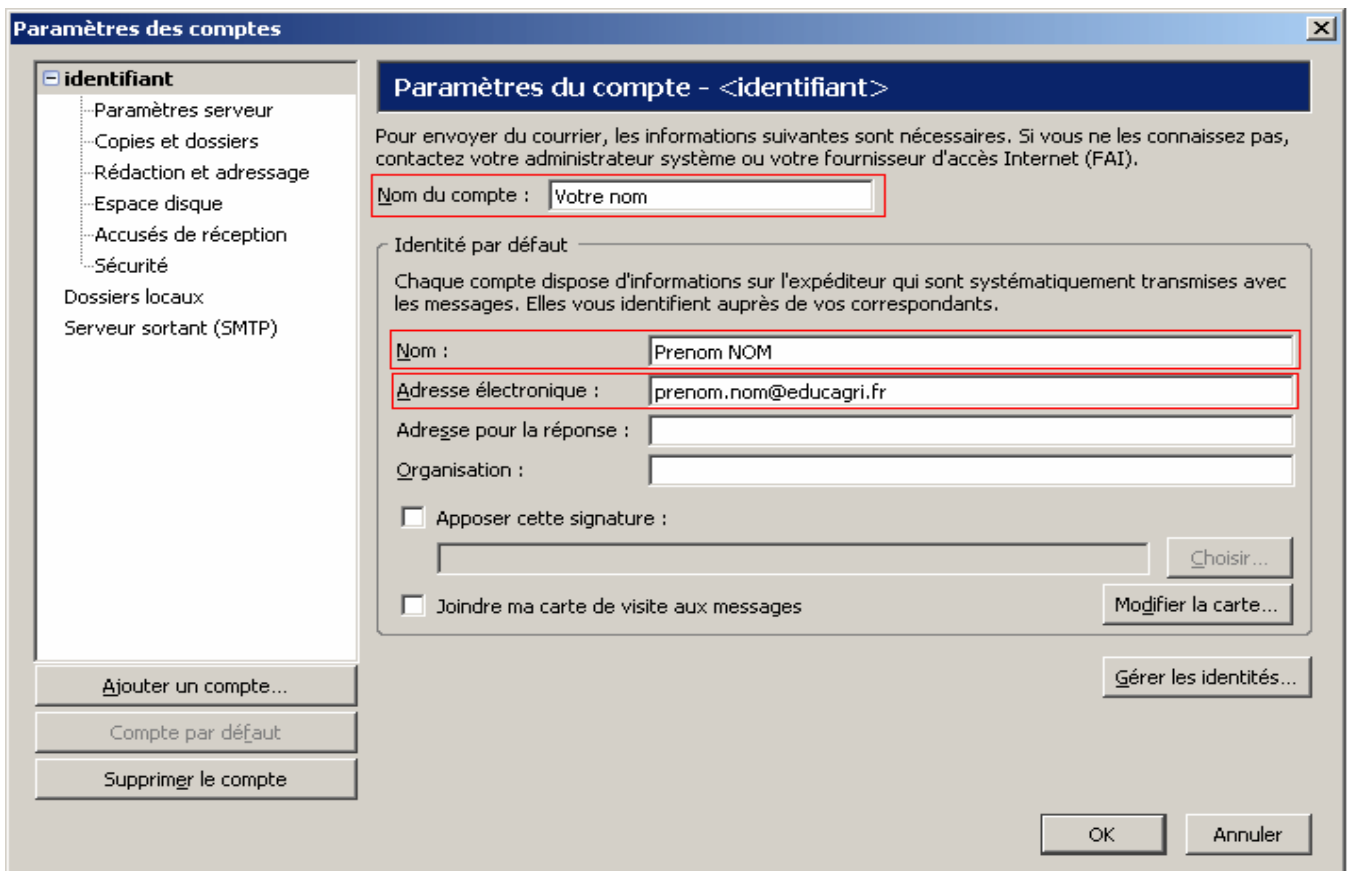

- **Nom du compte :** c'est un nom qui permettra de distinguer les différents comptes qui se trouvent dans votre client POP3
- **Nom :** Permet de vous identifier auprès de vos correspondants
- **Adresse électronique :** saisissez votre adresse électronique de la forme : prenom.nom@educagri.fr

Dans la fenêtre suivante, vous devez paramétrer la connexion de votre client POP3 au serveur Educagri :

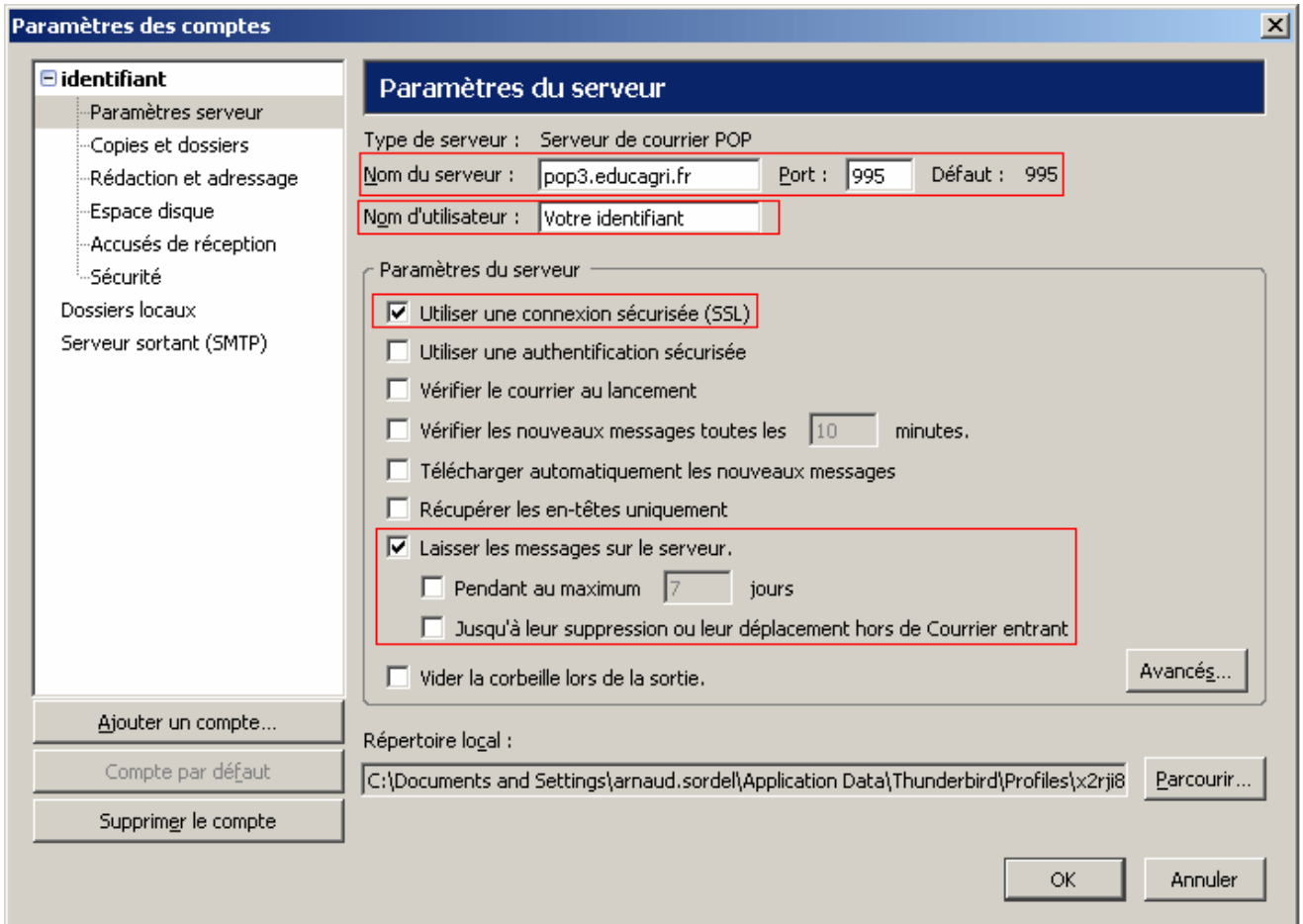

- **Nom du serveur :** saisissez « pop3.educagri.fr »
- Cochez ensuite la case « Utiliser une connexion sécurisée (SSL) » ce qui paramètrera automatiquement le n° du port sur 995
- **Nom d'utilisateur :** saisissez ici votre identifiant de messagerie, prenom.nom

- Si vous ne cochez pas la case « Laisser les messages sur le serveur » les messages seront récupérés sur votre client de messagerie POP3 mais seront effacés de votre boite Educagri sur le serveur FirstClass (il ne sera pas possible de les récupérer dans votre boite FirstClass)
- Si vous cochez la case « Laisser les messages sur le serveur », les messages seront récupérés sur votre client de messagerie POP3 mais une copie sera conservée dans votre boite Educagri sur le serveur FirstClass. Vous pouvez ensuite choisir un délai avant que les messages soient complètement supprimés du serveur FirstClass en cochant la case « Pendant au maximum » et en paramétrant la durée du délai en jours

Pour les options suivantes, choisissez ce qui vous convient le mieux à votre utilisation :

## EDUTER/CNERTA

## **2. La récupération du courrier :**

Lorsque vous lancez la récupération de votre courrier sur votre boite Educagri, les fenêtres suivantes apparaissent :

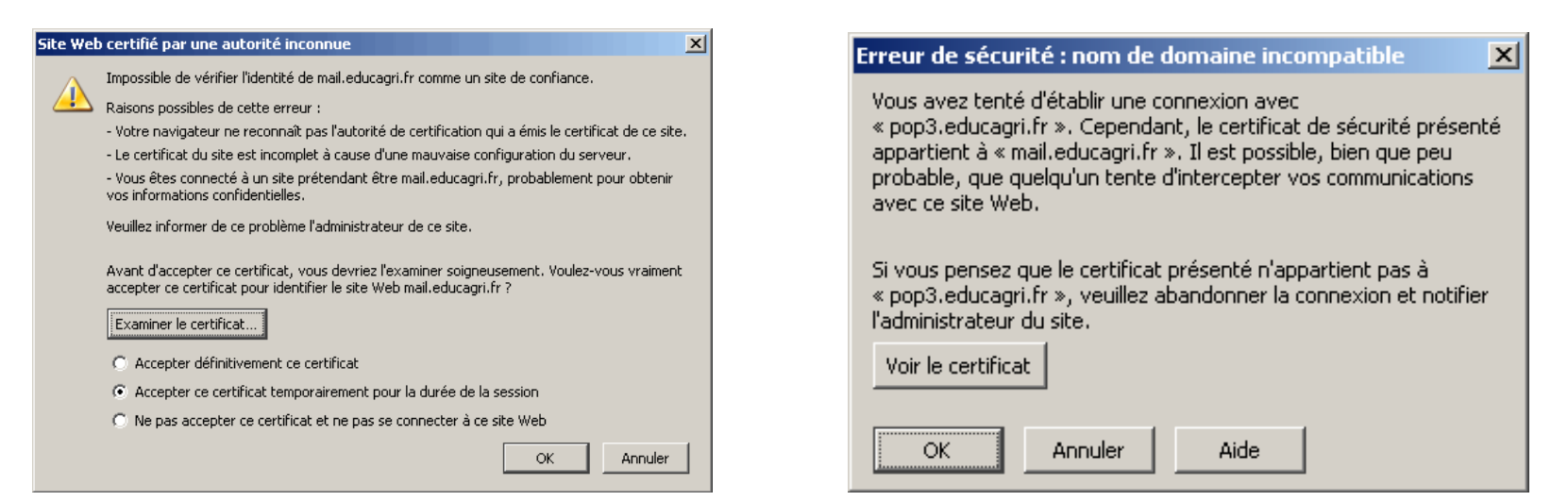

Vous devez accepter ce certificat pour pouvoir réceptionner votre courrier en cliquant sur "OK" pour les 2 fenêtres.

Ensuite, il vous sera demandé de vous authentifier pour que votre client POP3 puisse récupérer votre courrier sur votre boite Educagri.

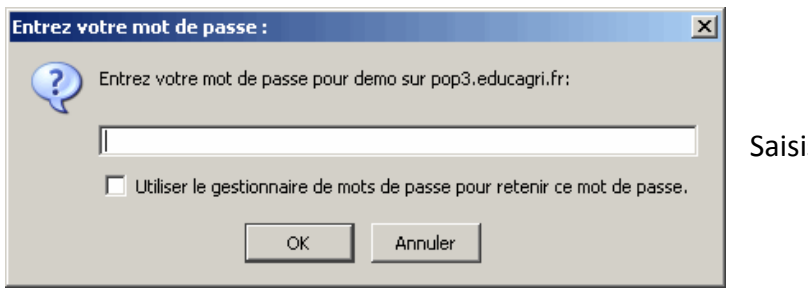

issez votre mot de passe Educagri.